## 実習 2: ユーザ/グループ (Users/Groups) の作成

## ステップ **1:** 管理者コンソールの起動

- 1. Web ブラウザから ERES のページを開きサーバが動作していることを確認してください。
- 2. スタートページの左側のログイン画面にユーザ名"admin"、初期パスワード"admin"を入力し、管理者 としてログインします。「ログイン」をクリックします。スタートページ更新されログインが成功し たことがわかります。ページの右側のオプションがアクティブになっていることに注意してください。

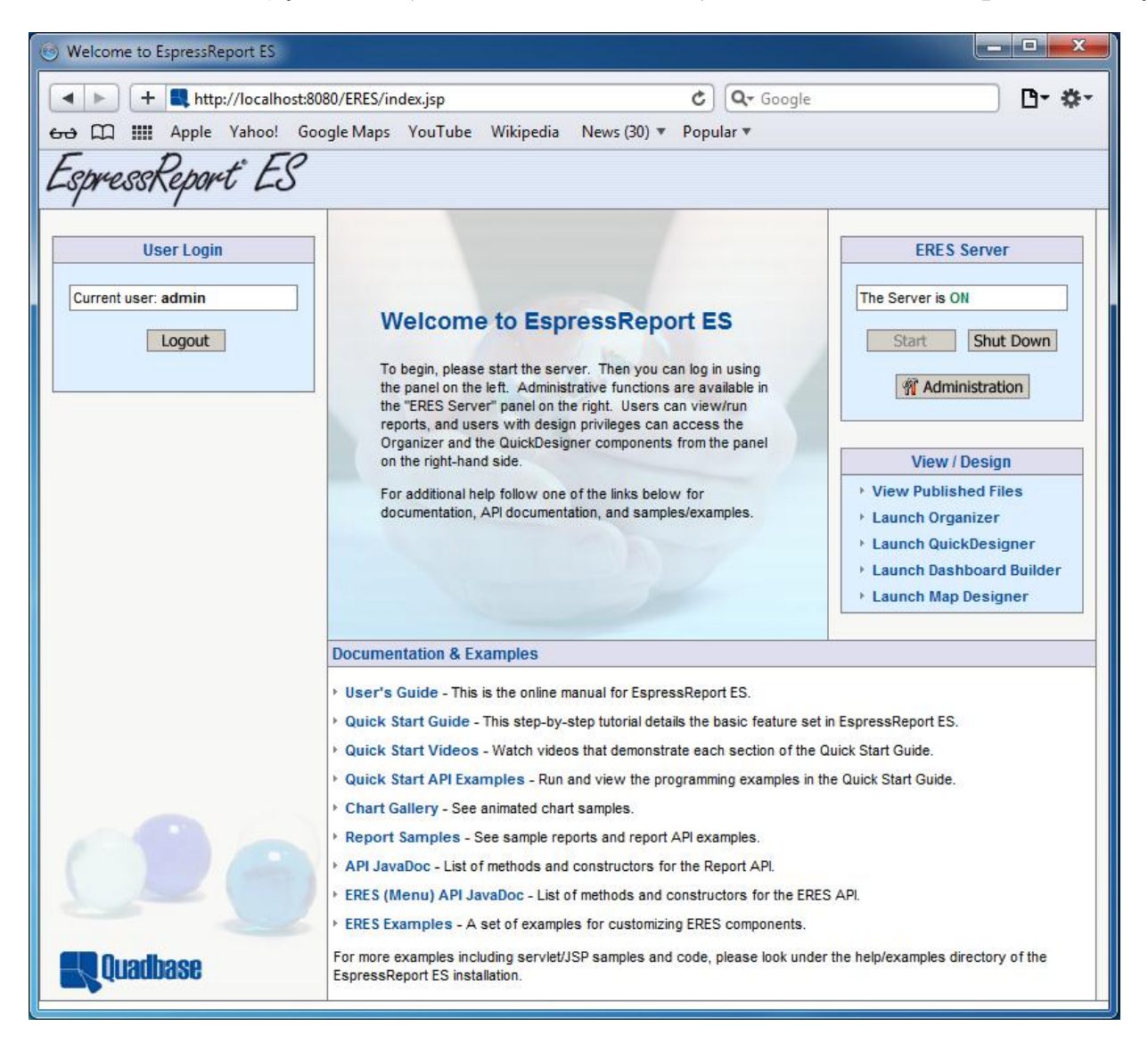

3. ページ右側の「Administration」をクリックします。管理者コンソールが開きます。

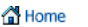

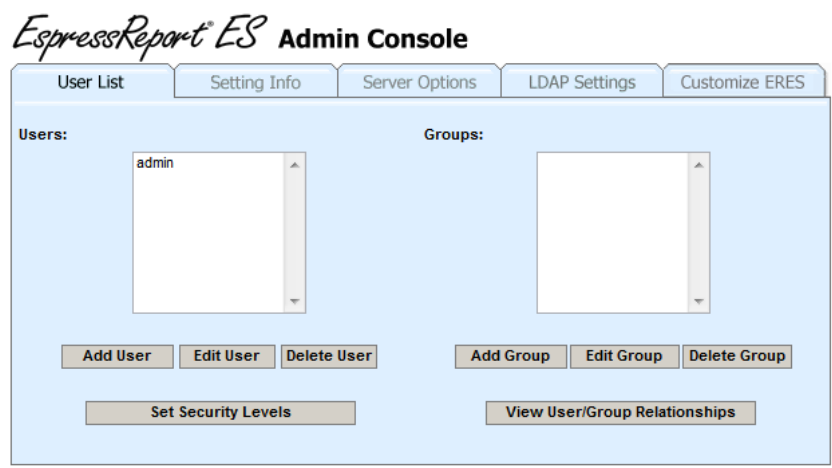

ステップ **2:** ユーザの作成

1. 管理者コンソールの「User Lis」タブにユーザ、グループのそれぞれのリストがあります。管理者以 外のユーザは存在していません。ここに新しいユーザを追加します。「Add User」をクリックしま すと、新規ユーザを追加するダイアログが表示されます。

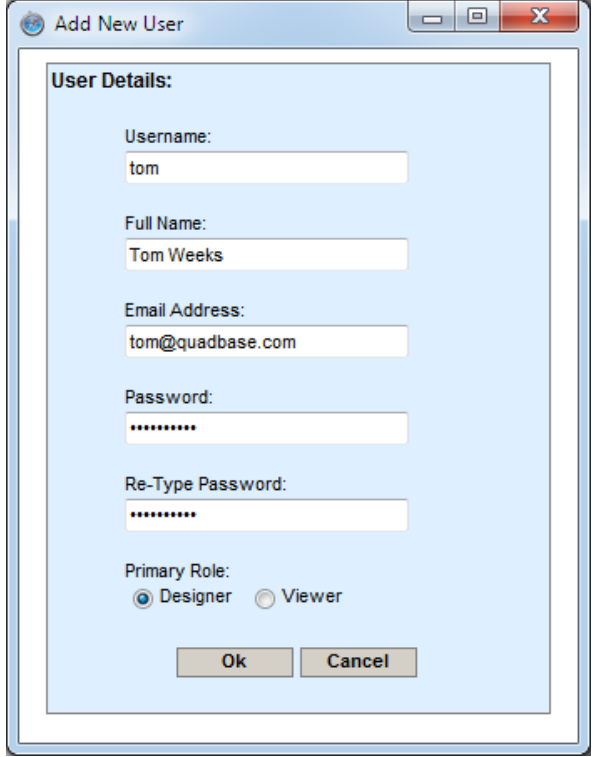

2. デザイナーとしてプライマリルールを確認し、全ての項目を入力、新規ユーザを作成します。これは ユーザに Organizer へのアクセスを許可します。入力を完了しましたら、「Ok」をクリックします。 ダイアログが終了し、リストに新たなユーザが追加されていることがわかります。

## ステップ **3:** グループの作成

1. 新しいグループを作成するために、管理者コンソールのグループリストの下にある「Add Group」を クリックします。新しいダイアログが開くのでこれにグループ名と追加するメンバーを入力します。

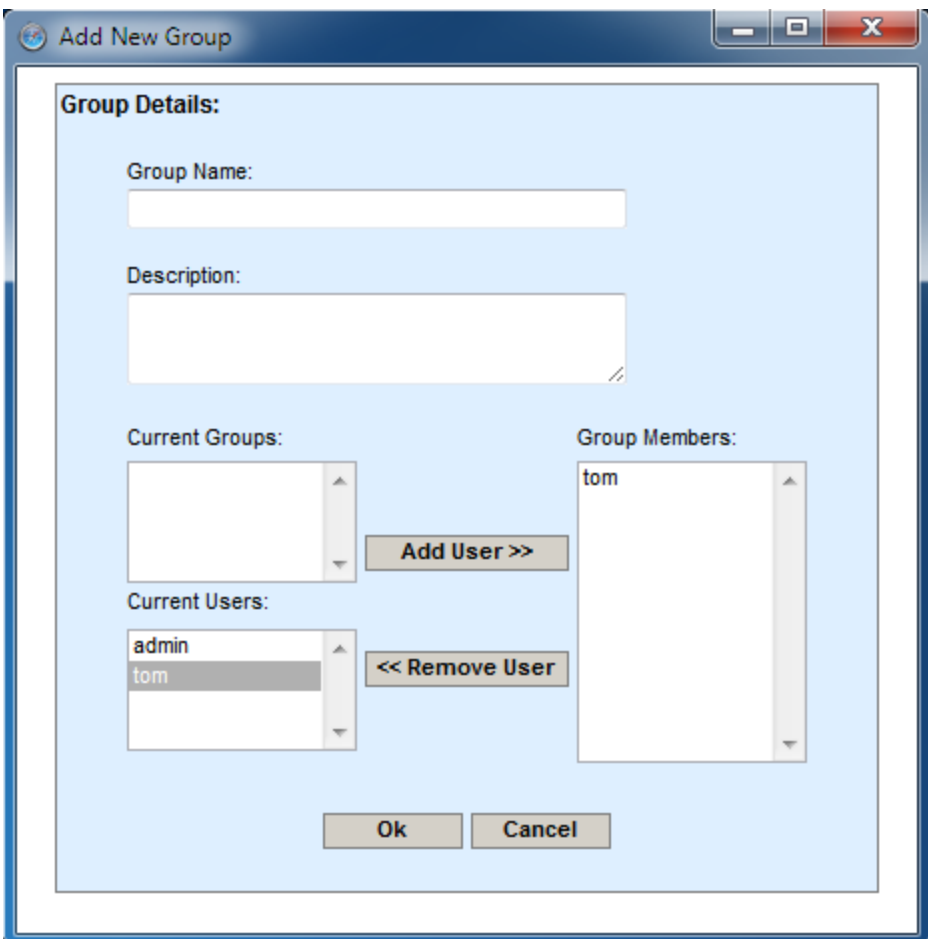

2. ダイアログに従いグループ名を入力します。「Current Users:」からステップ 2 で作成したユーザー をクリックし、「Add」ボタンをクリックします。「Ok」をクリックしますと、ダイアログが終了 し、リストに新たなグループが追加されていることがわかります。

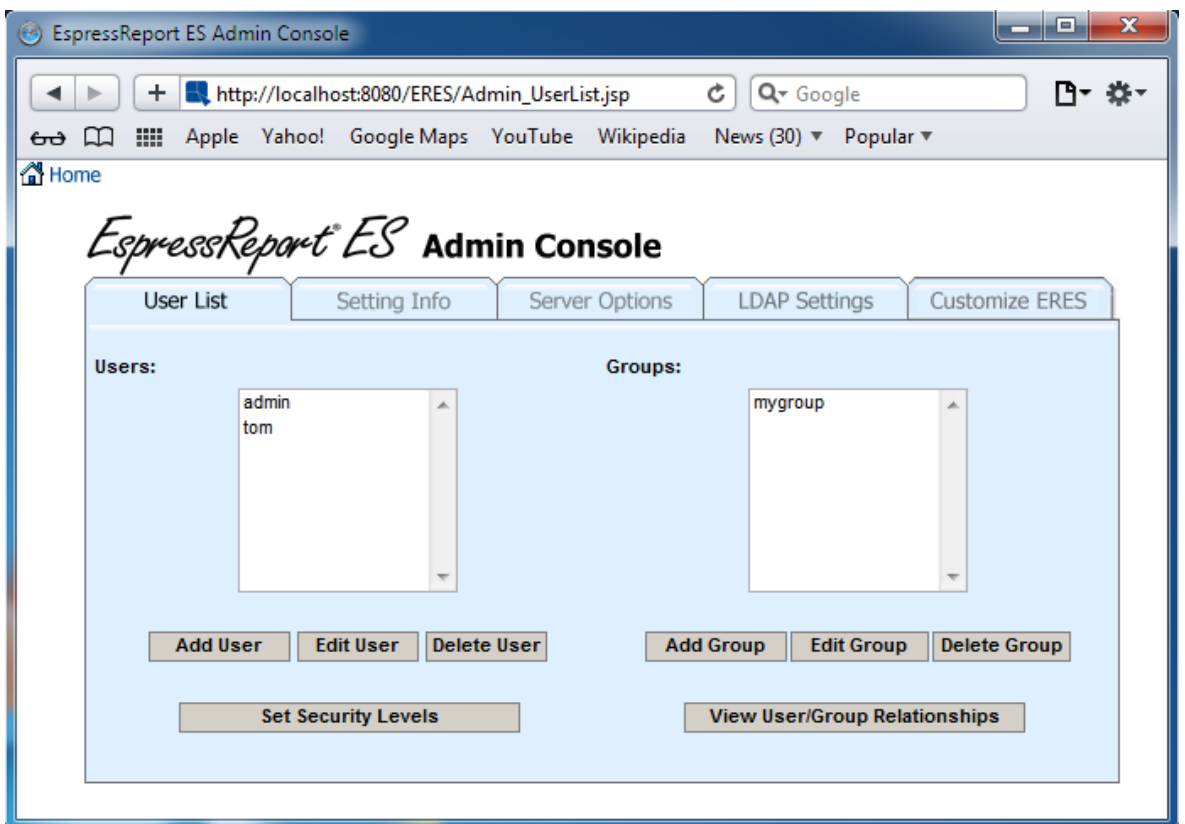

3. 管理者コンソールを終了しスタートページに戻るために、「Home」ボタンをクリックします。スタ ートページに戻りましたら「Logout」ボタンをクリックし、管理者セッションを終了します。